# **Outer Continental Shelf Air Quality System (OCS AQS)**

**Frequently Asked Questions (FAQs) v.1.3**

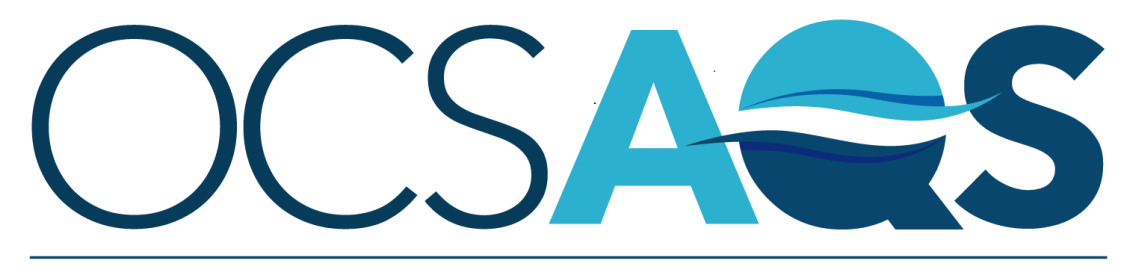

The Outer Continental Shelf Air Quality System

October 29, 2021

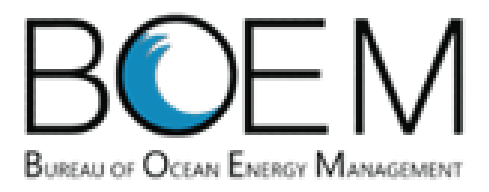

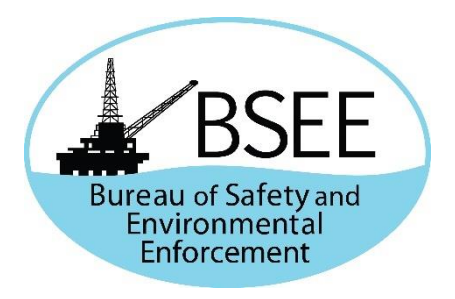

# <span id="page-1-0"></span>Revision History

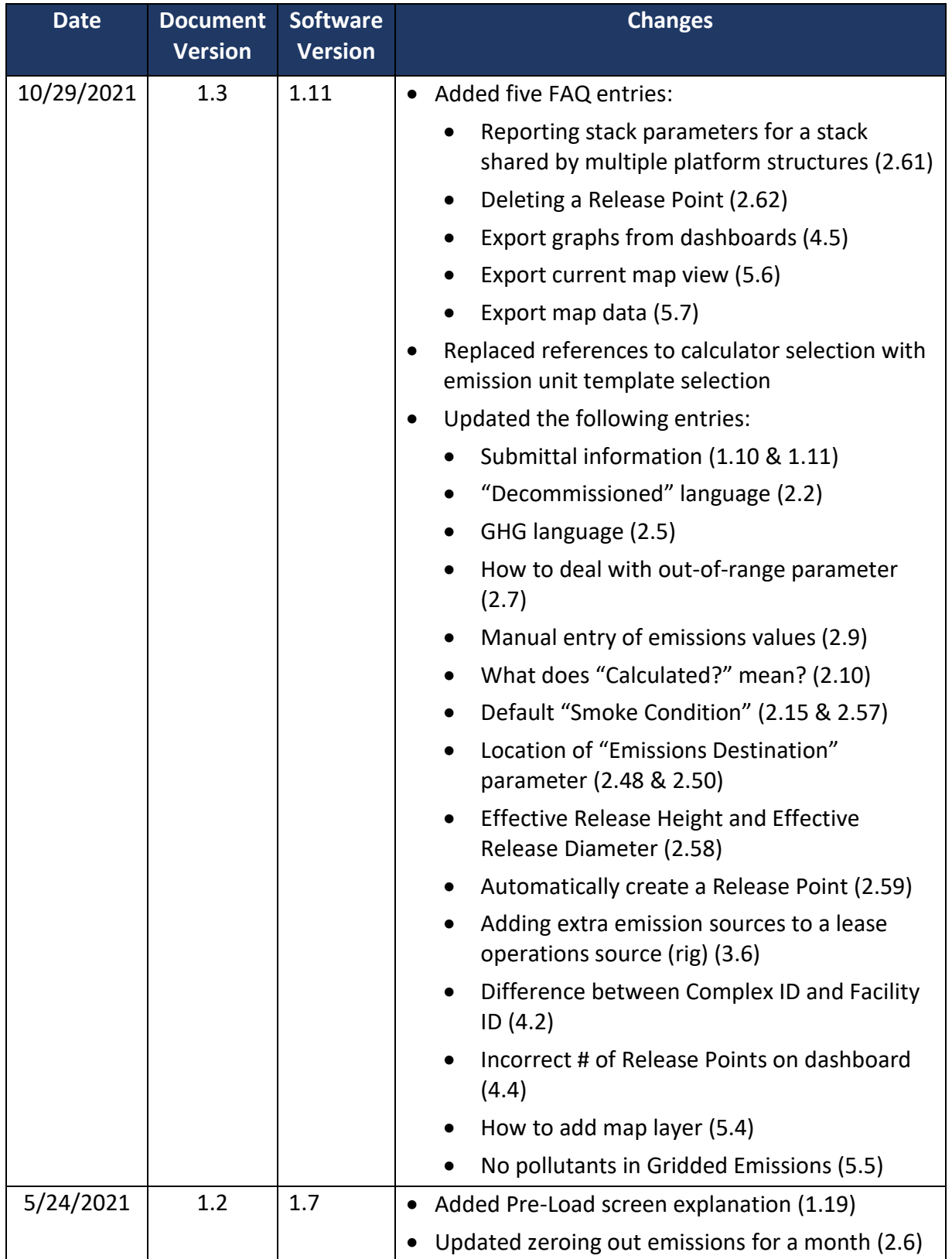

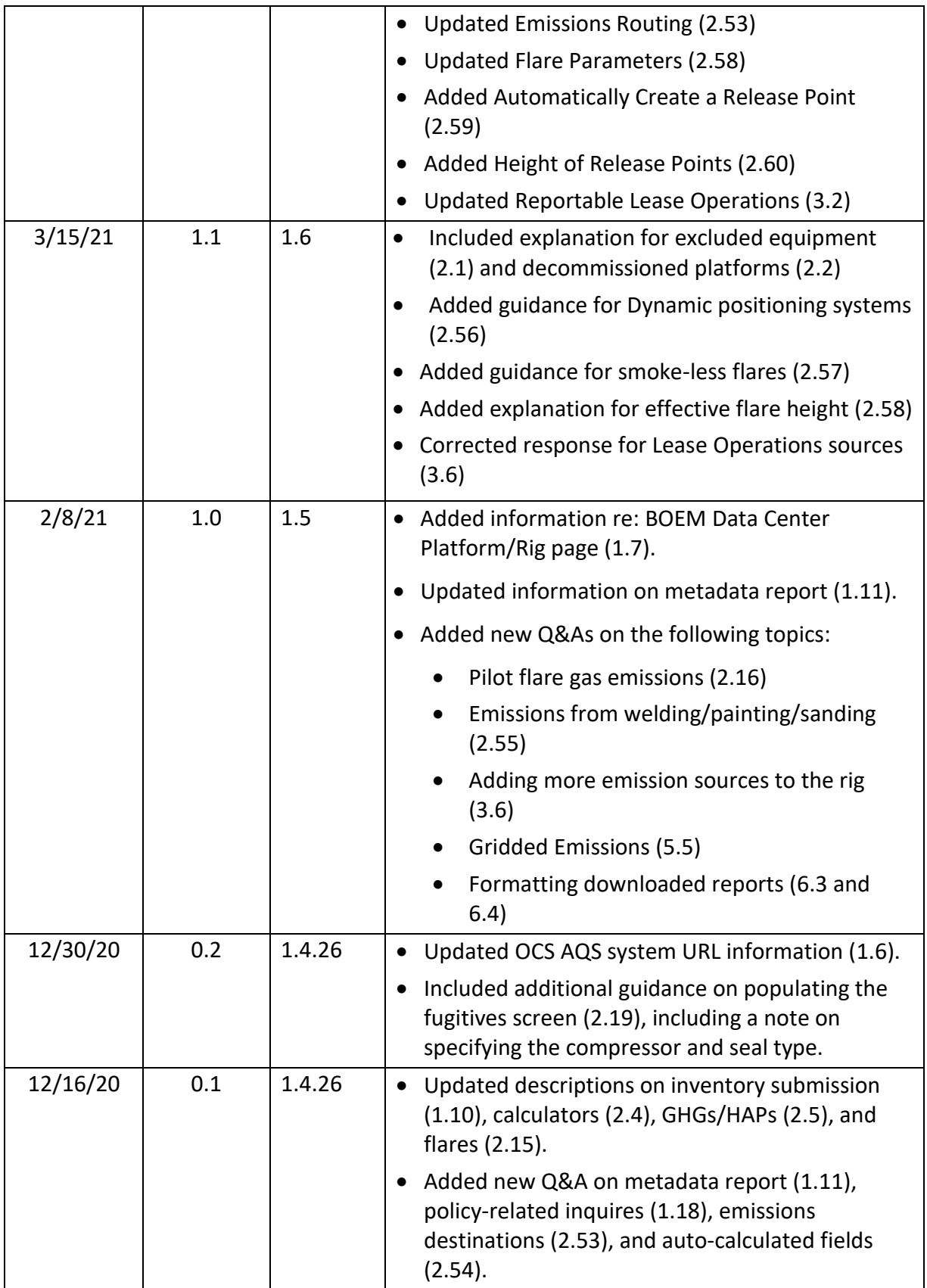

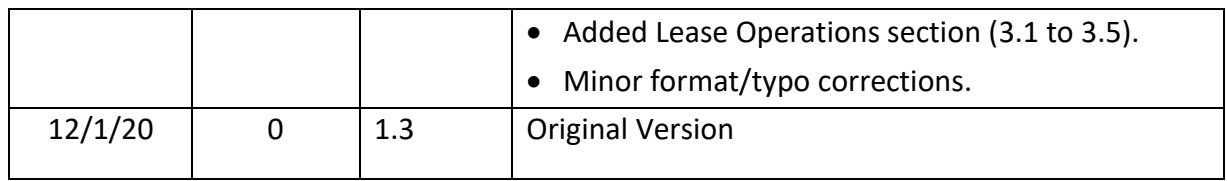

# Table of Contents

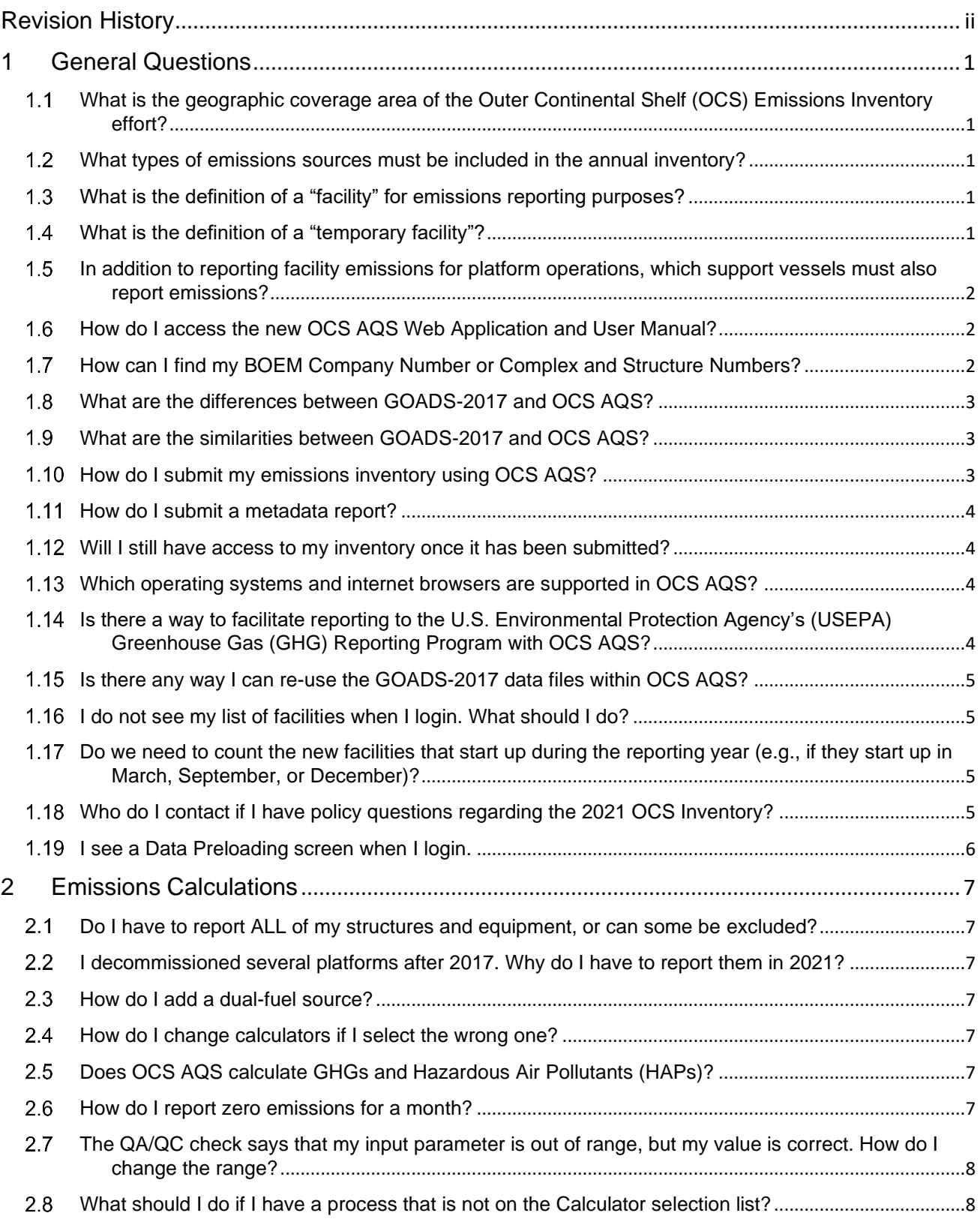

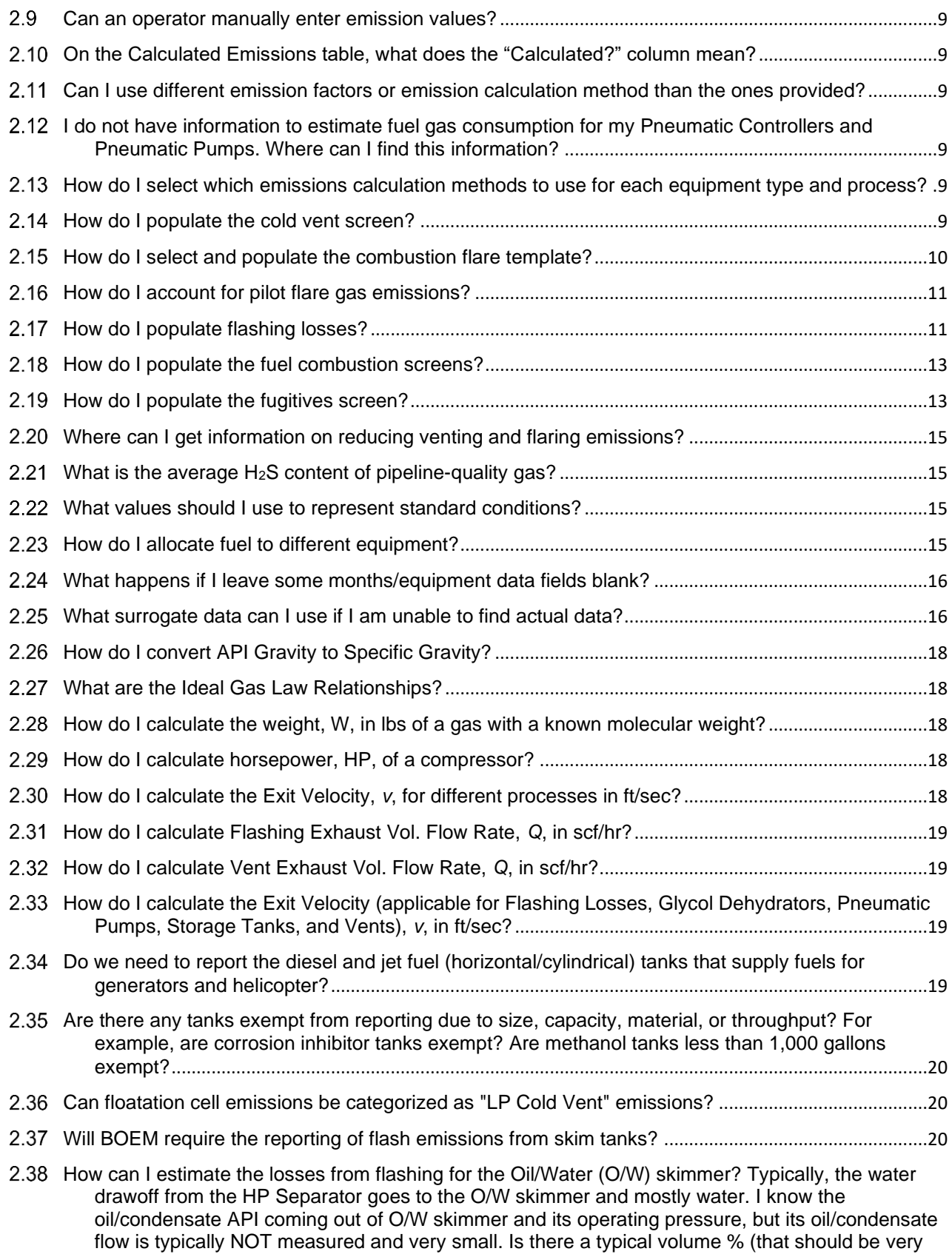

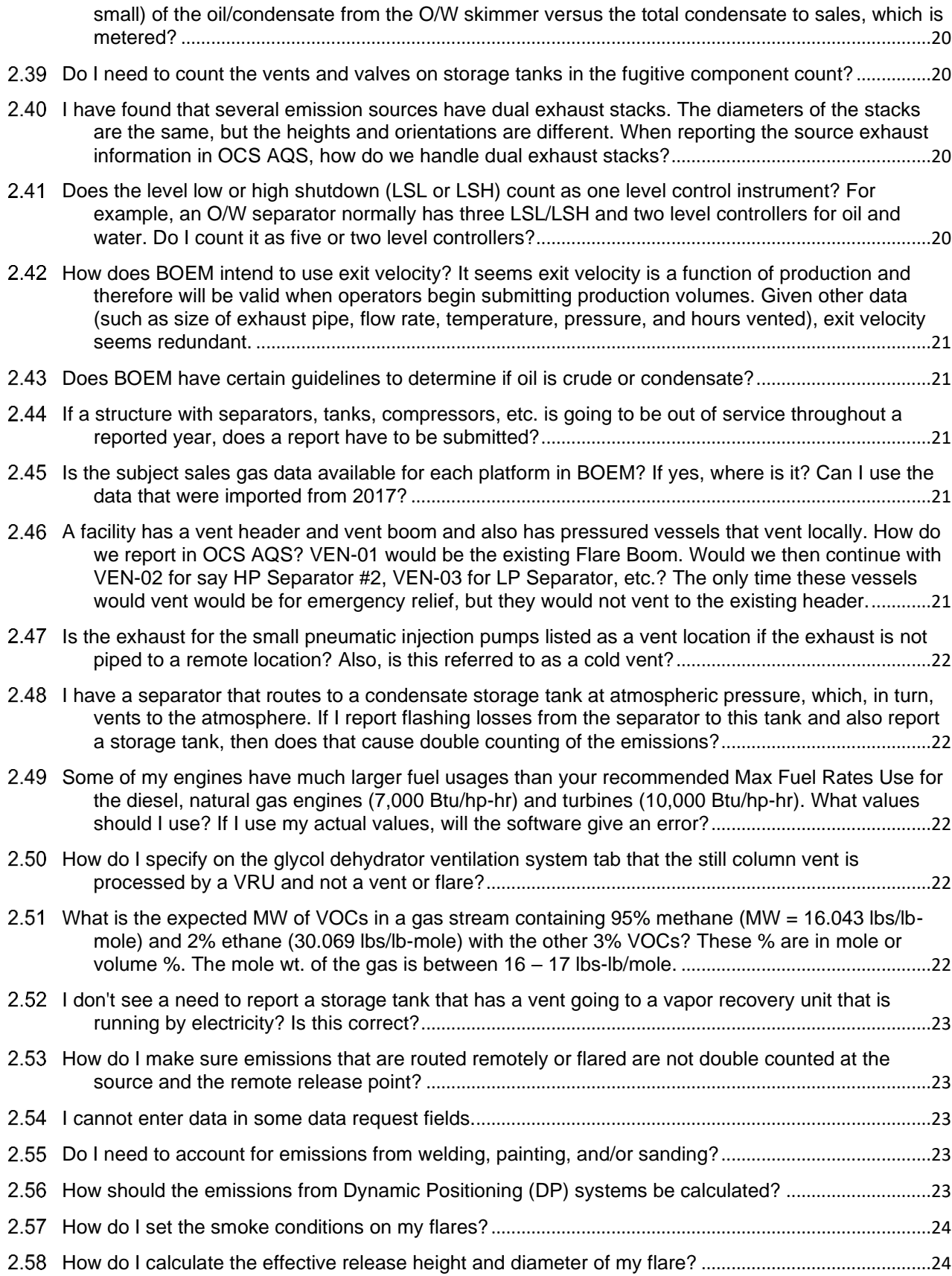

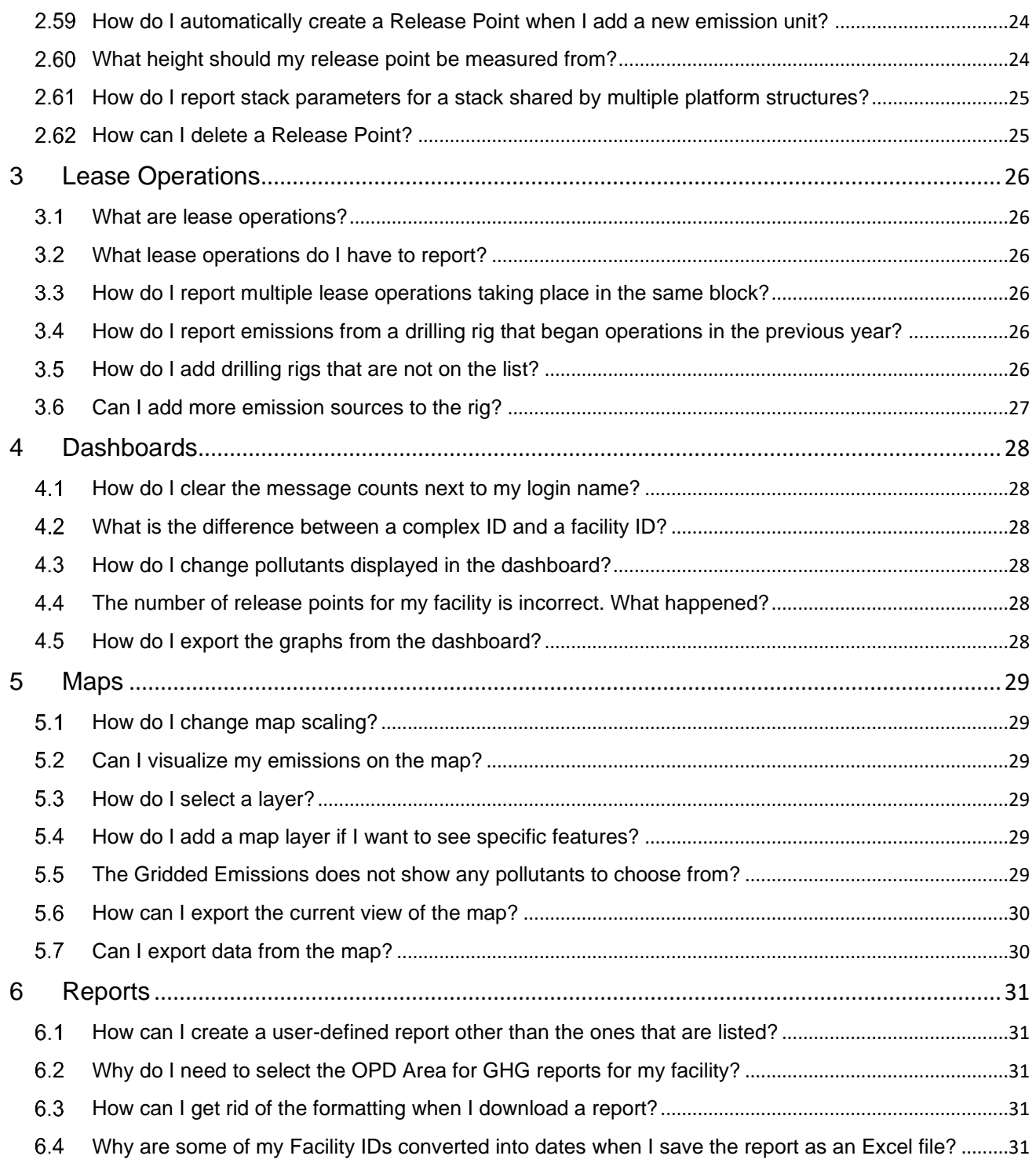

# <span id="page-8-0"></span>1 General Questions

#### <span id="page-8-1"></span>What is the geographic coverage area of the Outer Continental Shelf (OCS) Emissions Inventory effort?

As in previous inventory years, OCS annual emissions inventory submittals include the following geographic areas:

- Gulf of Mexico: the portion of the OCS west of 87° 30' West longitude in the Central and Western Planning Areas
- Alaska: areas off the North Slope Borough, which includes the Chukchi Sea and Beaufort Sea Planning Areas and a portion of the Hope Basin Planning Area

#### <span id="page-8-2"></span>What types of emissions sources must be included in the annual inventory?

According to the Bureau of Ocean Energy Management's (BOEM) [Notice to Lessees \(NTL\) No. 2020-](https://www.boem.gov/sites/default/files/documents/about-boem/NTL-2020-N03.pdf) [N03,](https://www.boem.gov/sites/default/files/documents/about-boem/NTL-2020-N03.pdf) lessees and operators with facilities (as defined in 30 CFR 550.302) in the areas listed above are to collect and report activity information, including facility, equipment, and fuel usage, and report emissions data covering the period January 1, 2021 to December 31, 2021. Operators and lessees are not required to report emissions from sources that do not constitute a "facility" as defined in 30 CFR 550.302. Additional instructions on what constitutes a facility for the purposes of meeting the requirements of 30 CFR 550.302 are covered in the OCS AQS User Manual, which is available on [https://www.boem.gov/2021-OCS-Emissions-Inventory.](https://www.boem.gov/2021-OCS-Emissions-Inventory)

#### <span id="page-8-3"></span>What is the definition of a "facility" for emissions reporting purposes?

As defined in 30 CFR 550.302, a "facility" means

*any installation or device permanently or temporarily attached to the seabed which is used for exploration, development, and production activities for oil, gas, or sulphur and which emits or has the potential to emit any air pollutant from one or more sources. All equipment directly associated with the installation or device shall be considered part of a single facility if the*  equipment is dependent on, or affects the processes of, the installation or device. During *production, multiple installations or devices will be considered to be a single facility if the installations or devices are directly related to the production of oil, gas, or sulphur at a single site. Any vessel used to transfer production from an offshore facility shall be considered part of the facility while physically attached to it.*

#### <span id="page-8-4"></span>What is the definition of a "temporary facility"?

As defined in 30 CFR 550.302, "temporary facility means activities associated with the construction of platforms offshore or with facilities related to exploration for or development of offshore oil and gas resources which are conducted in one location for less than 3 years." Lessees operating temporary facilities must report emissions.

# <span id="page-9-2"></span>1.5 In addition to reporting facility emissions for platform operations, which support vessels must also report emissions?

Operators and lessees are not required to report emissions from sources that are not a "facility" as defined in 30 CFR 550.302. Supply or crew transport vessels are not facilities as defined in the current regulation. However, drilling rigs or vessels such as mobile offshore drilling units are required to report emissions when (and only when) they are connected to the seabed or to a facility. Construction activities involved in installation are considered part of a facility and should be reported. Therefore, in addition to platform operations, activity types that are required to report emissions include, but not limited to, the following:

- Drilling (drill ships, jack up rigs, submersible rigs, semi-submersible rigs, and mobile offshore drilling units)
- Well stimulation
- Pipeline laying and burying
- Heavy lift vessel/derrick barge
- Drilling well test activities (such as flaring)
- Shuttle tankers and barges when they are connected to a facility to transfer production
- Ice management (Alaska OCS only)

#### <span id="page-9-1"></span>1.6 How do I access the new OCS AQS Web Application and User Manual?

OCS AQS can be accessed at [https://ocsaqs.doi.gov](https://ocsaqs.doi.gov/) and was first made available on December 1, 2020. The OCS AQS User Manual can be downloaded from the following website: <https://www.boem.gov/2021-OCS-Emissions-Inventory.>

Operators should have received an OCS AQS invitation email with instructions on setting up a username and password. Consultants will need the operatorsto request an OCS AQS account on their behalf. Inquiries should be sent to [ocs.aqs\\_support@weblakes.com](mailto:ocs.aqs_support@weblakes.com) for technical support.

#### <span id="page-9-0"></span>1.7 How can I find my BOEM Company Number or Complex and Structure Numbers?

Operator's OSC AQS account will already be configured to include all details from their 2017 emissions inventory, which include Company, Complex and Structure Numbers, as well as all equipment.

You can also find assigned platforms and structures at the BOEM Data Center's Platform/Rig Information Page (https://www.data.boem.gov/Main/Platform.aspx).

For new operators, please contact your BOEM/BSEE representative to discuss ways to enter data for a new company and structure into OCS AQS.

#### <span id="page-10-1"></span>What are the differences between GOADS-2017 and OCS AQS?

- The new OCS AQS web application replaces the GOADS system and should be used to complete all emission inventory submittals going forward. All emission inventory work is now done online, and external MS Access spreadsheets no longer need to be filled out. The electronic submission in OCS AQS significantly streamlines the submission process.
- Operators are no longer required to submit their Quality Assurance (QA) Summary Form with the annual submittal as it is automatically available to BOEM/BSEE within OCS AQS.
- OCS AQS is a web-based application that can be accessed from a web browser (Chrome, Firefox, Edge).
- All necessary emission calculation tools and reporting features are readily available. There is no need to use Microsoft Access.
- OCS AQS allows for the importing and exporting of facility emissions sources and activity data.
- OCS AQS also includes an online mapping capability to see your facility locations as well as reports to check inputs prior to submission.

#### <span id="page-10-2"></span>What are the similarities between GOADS-2017 and OCS AQS?

- BOEM is requesting that operators track monthly activities for variables needed to calculate monthly and annual emissions, which will be submitted electronically using OCS AQS in a single annual submittal prior to the submittal deadline.
- OCS AQS performs the same type of quality control (QC) checks that were present in GOADS. However, additional QA/QC checks have been implemented in that certain fields are designated as mandatory.
- Consistent with the GOADS-2017 data collection efforts, the reported monthly OCS AQS volume vented and flared data must be consistent with the information provided to the Office of Natural Resources Revenue (ONRR) Oil and Gas Operations Report (OGOR) forms, including data reported based on metered volumes.
- OCS AQS calculates emissions using the same emission factors and calculators as GOADS for most sources.

#### <span id="page-10-0"></span>1.10 How do I submit my emissions inventory using OCS AQS?

After operators have updated all the source, activity, and emissions information and performed QA/QC for the emission inventory report year, go to the Operator Submittal dashboard and click the Submit link for the facility you want to submit. OCS AQS will go through a final QA check. If there are no errors, you will be asked to certify that you are the responsible party authorized to submit the inventory and if you have already submitted a Metadata report for the facility. Follow the wizard instructions to complete the submission process.

BOEM/BSEE will receive an automated notification that the facility data has been submitted for review.

Note that once all facilities in the inventory have been submitted, it will become locked so that no additional changes can be made. BOEM/BSEE will review the submittal and either accept it or send a notification back to the operator that additional action must be taken before it can be accepted. Notification will be sent via email and messaging within OCS AQS. The inventory will be unlocked when additional action is required so the necessary changes can be made to the data for the facility in question.

# <span id="page-11-0"></span>1.11 How do I submit a metadata report?

A facility metadata report provides data for BOEM in XML format that allows for easier database sorting. OCS AQS automatically generates a metadata report for each facility in the required XML format. Go to the Emissions module and Tools menu. Select the Facility Metadata Export navicon and follow the wizard steps. This tool can generate metadata reports for multiple facilities in the inventory.

[A](mailto:A) metadata report must be prepared by the operator for each individual facility before you submit your facility data. The submittal process will check if a report is available for the individual facility. If a metadata report is present, OCS AQS will attach it to the submitted inventory automatically.

#### <span id="page-11-1"></span>1.12 Will I still have access to my inventory once it has been submitted?

You will still have access to your inventory; however, all information will be locked and read only. Operators will still have access to export their data for the U.S. Environmental Protection Agency's (USEPA's) electronic Greenhouse Gas Reporting Tool (e-GGRT) reporting, if necessary.

#### <span id="page-11-2"></span>1.13 Which operating systems and internet browsers are supported in OCS AQS?

OCS AQS has been tested and is supported on multiple web browsers, including the current versions of Edge, Firefox, and Chrome. Chrome is recommended for the best user experience while using the new online mapping features.

For iOS users, OCS AQS supports Catalina and multiple browsers including current releases of Safari and Chrome.

# <span id="page-11-3"></span>1.14 Is there a way to facilitate reporting to the U.S. Environmental Protection Agency's (USEPA) Greenhouse Gas (GHG) Reporting Program with OCS AQS?

Yes, OCS AQS fully supports USEPA's e-GGRT reporting system. An e-GGRT-formatted XML report can easily be generated using the inputs provided. Greenhouse warming potentials (GWPs) that will be used in the 2021 inventory are:

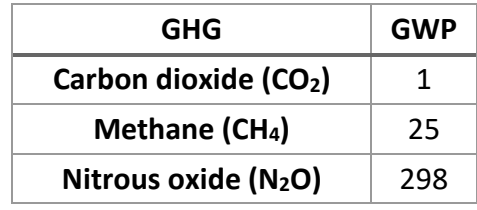

GWPs were taken from the Fourth Assessment Report from the Intergovernmental Panel on Climate Change (IPCC)<sup>1</sup> guidance for 100-year time horizons.

As a reminder, operators only need to report to e-GGRT if their emissions are greater than 25,000 metric tons (MT) carbon dioxide equivalent (CO2e). For more information on USEPA's e-GGRT, visit https://ghgreporting.epa.gov/ghg/login.do.

### <span id="page-12-1"></span>1.15 Is there any way I can re-use the GOADS-2017 data files within OCS AQS?

To streamline the emission inventory preparation and submittal process, previous facility and emission source data (static data) in the GOADS-2017 emission inventory data have already been imported into OCS AQS. This will serve as the starting point for the 2021 inventory reporting year. Certain data, such as throughput and hours of operation (dynamic data), were not imported as this information needs to be updated by the facility operator prior to calculating emissions for the new reporting year.

# <span id="page-12-2"></span>1.16 I do not see my list of facilities when I login. What should I do?

As previously mentioned, all facilities that reported in the 2017 inventory year have been imported into OCS AQS. In addition, user accounts have been configured so that operators will automatically have access to all their facilities. For privacy and security purposes, operators will not be able to access facilities owned by other operators.

Consultants hired by an operator to complete the inventory will need the operator to request an account on their behalf. Operators should submit their requests using the dedicated technical support email: [ocs.aqs\\_support@weblakes.com](mailto:ocs.aqs_support@weblakes.com)

If this is a new facility, the operator will need to enter or import data for the new facility. Simply follow instruction in the OCS AQS User Manual.

# <span id="page-12-3"></span>1.17 Do we need to count the new facilities that start up during the reporting year (e.g., if they start up in March, September, or December)?

Yes, operators need to report any emissions from any facility that operate at any time during the calendar reporting year.

#### <span id="page-12-0"></span>1.18 Who do I contact if I have policy questions regarding the 2021 OCS Inventory?

Policy questions and non-technical support inquiries should be sent to:

Email: [OCSEmissionsInventory@boem.gov](mailto:OCSEmissionsInventory@boem.gov)

<sup>1</sup> <https://www.ipcc.ch/assessment-report/ar4/>

#### <span id="page-13-0"></span>1.19 I see a Data Preloading screen when I login.

Sometimes you might see a screen similar to what is shown below when you login:

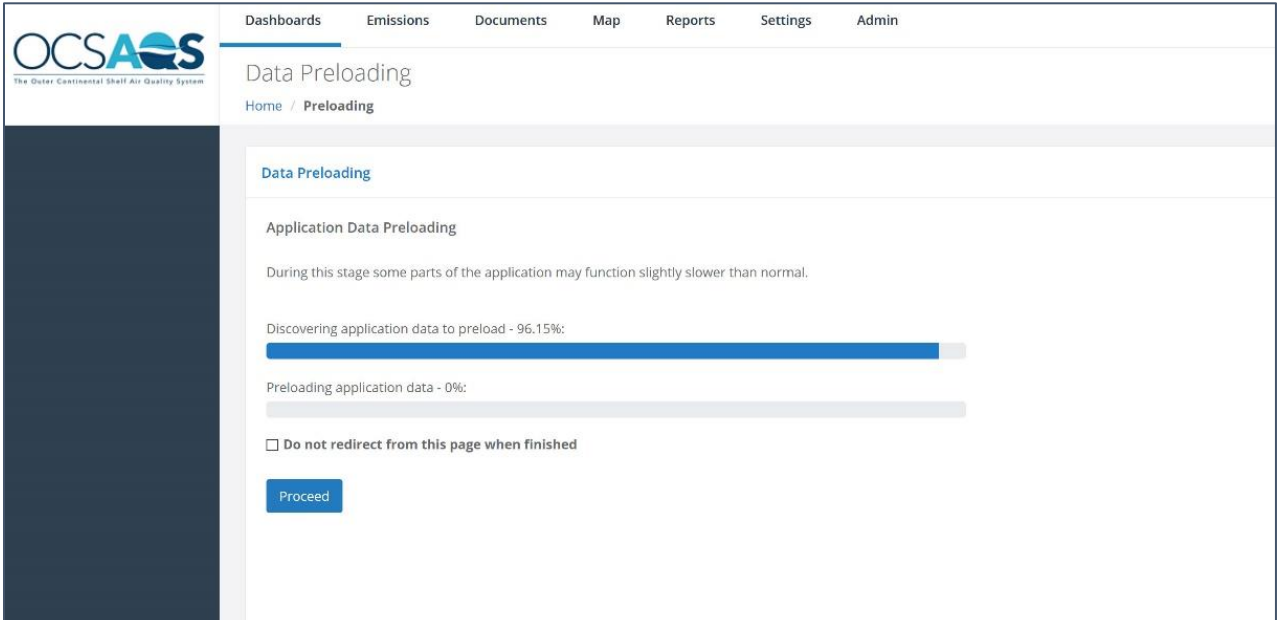

This screen will appear after the OCS AQS support team has made an update and there is no cause for concern. Simply click the Proceed button or select any module – you do not have to wait for the system status bars to complete preloading before using the application.

# <span id="page-14-5"></span>2 Emissions Calculations

### <span id="page-14-1"></span>2.1 Do I have to report ALL of my structures and equipment, or can some be excluded?

All structures and equipment, which meet the definition of facility that operated in calendar year 2021 must be reported for OCS AQS 2021. This includes minor sources. Temporary equipment and equipment that operates intermittently must also be included, with the exception of equipment which is intended for use exclusively in the event of equipment failure or for emergency response purposes. Activities not associated with oil and gas production (e.g., painting, sanding, welding) can also be excluded.

# <span id="page-14-2"></span>2.2 I decommissioned several platforms after 2017. Why do I have to report them in 2021?

Platforms and facilities that were decommissioned after 2017 should be included in the 2021 inventory but can be zeroed out with an appropriate explanation. This allows BOEM to track platform status from inventory to inventory. Once the platform facility has been marked "PS (Permanently Shutdown)", in a reporting inventory year, it will not need to be reported in the next inventory.

# <span id="page-14-6"></span>2.3 How do I add a dual-fuel source?

For dual-fueled sources, such as turbines or boilers, you will need to create two (2) or more sources to represent the source using each type of fuel. Create the source using the Activities & Emissions Manager page and select a calculator that represents the process and fuel type used.

For hours of use, the combined hours per month for the source should not exceed the total hours in the month.

# <span id="page-14-3"></span>2.4 How do I change calculators if I select the wrong one?

Default calculators for existing sources have already been applied. Currently, operators do not have the rights to change calculators for sources. You can either contact the OCS AQS support team to change the source calculator, or you can delete the source with the wrong calculator and create a new source with the correct one.

# <span id="page-14-4"></span>Does OCS AQS calculate GHGs and Hazardous Air Pollutants (HAPs)?

Yes, OCS AQS calculates all National Ambient Air Quality Standards (NAAQS) including carbon monoxide (CO), lead (Pb), nitrogen dioxide (NO<sub>2</sub>), ozone (O<sub>3</sub>), fine particulate matter (PM<sub>2.5</sub>), coarse particulate matter (PM<sub>10</sub>), and sulfur dioxide (SO<sub>2</sub>).

In addition, OCS AQS calculates GHGs, including  $CO<sub>2</sub>$  equivalent ( $CO<sub>2</sub>e$ ), and HAPs.

#### <span id="page-14-0"></span>2.6 How do I report zero emissions for a month?

OCS AQS offers two methods to report zero emissions. The first method is to zero out the entire facility. In the Activities & Emissions Manager page, select the **Facility Wide Zero Emissions** button in the Emission Unit & Processes window. This will allow you to specify during which months the facility produced zero emissions and why.

To zero out a specific emission unit, select the source from the Emission Units & Processes table to update the page. Click on the Options button next to the red QA/QC button and select the Zero Emissions option. Pick the month or months that you want to report zero emissions for the source and pick an explanation from the list for each month (for example, decommissioned or out of service).

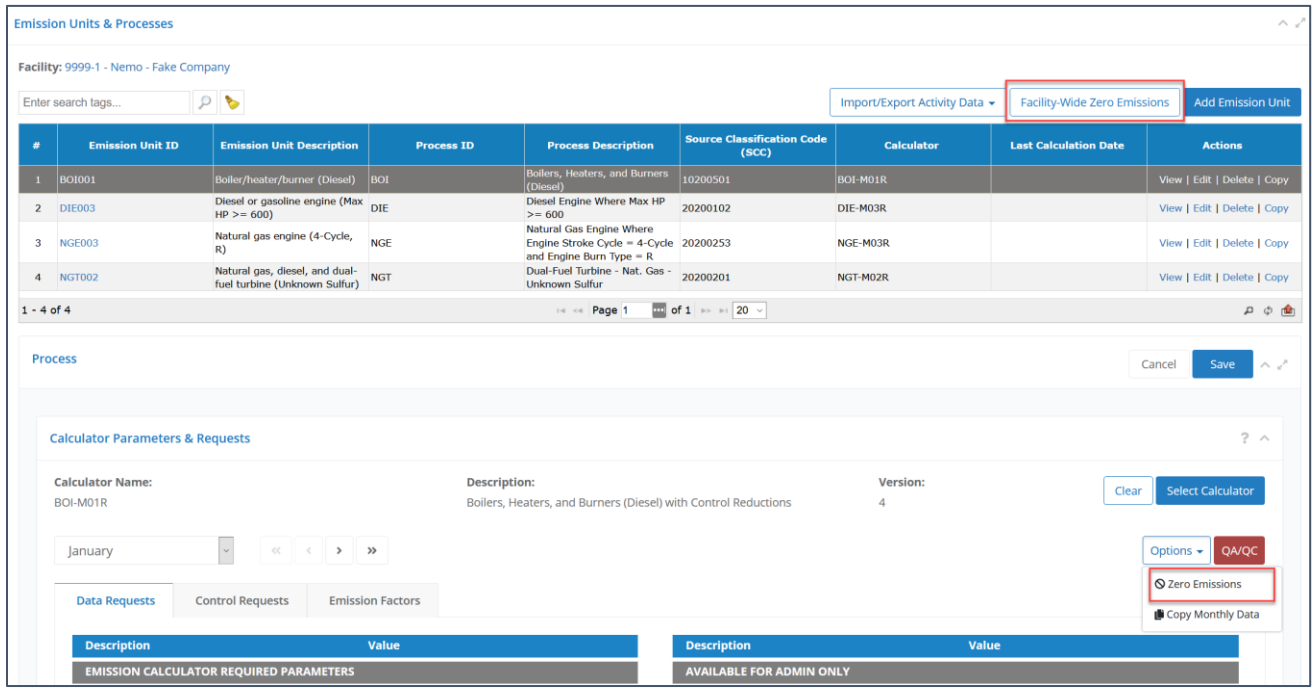

# <span id="page-15-0"></span>2.7 The  $QA/QC$  check says that my input parameter is out of range, but my value is correct. How do I change the range?

To change the range of a parameter, email technical support at ocs.aqs support@weblakes.com with the requested range of the parameter. BOEM will review the request, and, if approved, will notify you.

You are able to save the out-of-range values but to calculate emission values based on it you will need to specify the reason for the out-of-range value by clicking the QA button by the parameter field.

#### <span id="page-15-1"></span>2.8 What should I do if I have a process that is not on the Calculator selection list?

All reportable processes have been included in the calculator list. In many cases, the process name may not be the same, such as boilers and heaters. Use the process closest to the function that the source is used for.

If a process or calculator is not available in the Activities & Emissions Manager page, contact technical support at ocs.aqs support@weblakes.com to explain your situation and justify why you think an additional process should be included.

### <span id="page-16-0"></span>2.9 Can an operator manually enter emission values?

No, operators cannot manually enter emissions. All emissions in the inventory are calculated based on information specified in the Calculator Parameters & Requests section.

# <span id="page-16-1"></span>2.10 On the Calculated Emissions table, what does the "Calculated?" column mean?

The "Calculated?" column will show if the emission value was calculated using the process calculators and data request inputs (Y) or manually entered in the case of imported historical data (N).

# <span id="page-16-2"></span>2.11 Can I use different emission factors or emission calculation method than the ones provided?

If you have different emission factors or emission calculation method than the ones provided in OCS AQS, contact technical support at  $ocs.$ aqs support@weblakes.com and explain why you wish to use different emission factors or calculation methods. If approved by BOEM, the emissions factors and calculator will be modified.

# <span id="page-16-3"></span>2.12 I do not have information to estimate fuel gas consumption for my Pneumatic Controllers and Pneumatic Pumps. Where can I find this information?

This information should be requested from the manufacturer, as this is a required field and can no longer be left blank.

# <span id="page-16-4"></span>2.13 How do I select which emissions calculation methods to use for each equipment type and process?

Calculation methods and emission factors have already been assigned to equipment based on your 2017 emission inventory. For new equipment, users simply need to select the applicable calculation method from the available templates, and OCS AQS automatically assigns the appropriate calculation methods, emissions factors, and Source Classification Code (SCC).

# <span id="page-16-5"></span>2.14 How do I populate the cold vent screen?

For emissions that are vented remotely to a cold vent, create a cold vent source using the VEN001 emission unit template in the Activities & Emissions Manager page. The program automatically assumes the equipment is vented locally.

Complete the required fields in green for each vent release point. The emission release assumes that the gas composition is the same. If gas compositions differ, create separate sources for each mixture.

The required data requests fields ask for the following inputs:

- **VOC [volatile organic compound] Molecular Weight (MW) in lb/lb-mol**. If component VOCs are given in g/mol, no conversion is necessary  $(1 \text{ lb/lb-mod} = 1 \text{ g/mol})$ . To calculate the VOC MW from components, multiply the percentage of individual VOC components by their MWs and add the products. For example, a gas consists of 88% methane (MW = 16.04 lb/lb-mol) and 6% butane (MW = 58.12 lb/lb-mol). The VOC MW =  $(16.04 * 0.88) + (58.12 * 0.06) = 17.6$ lb/lb-mol. The VOC component percentages do not have to add up to 100% but need to be close to 100%.
- **Concentration of VOC in the Vent Gas in ppmv.** To convert percentage to ppmv, multiply the percentage in the decimal form by 10,000. Using the example above, the total VOC percentage of the gas is 94%. The ppmv of VOCs is 0.94 \* 10,000 = 9,400 ppmv.
- **The weight percentage of CH<sup>4</sup> in %.** Give the value in percent form. If the value is 88.1% (the default value), enter 88.1 in the field.
- **The weight percentage of CO<sup>2</sup> in %.** Give the value in percent form. If the value is 2.05% (the default value), enter 2.05 in the field.
- **Volume of Gas Vented from Miscellaneous Sources in Mscf.** The units are in thousands of scf and assumes that all gases have the same mixture ratios.

Note that vented emissions are NOT combusted. If emissions are combusted, create a Combustion Flare source.

It is important to make sure that the monthly volume vented and flared total are consistent with your monthly Oil and Gas Operations Report (OGOR)-reported value. OCS AQS allows BOEM to upload OGOR reports, so BOEM will review data submittals for consistency.

#### <span id="page-17-0"></span>2.15 How do I select and populate the combustion flare template?

Create a combustion flare source using the FLA001 Combustion flare emission unit template in the Activities & Emissions Manager page. Note that flared emissions are combusted. If the pilot is not lit and emissions are not combusted, create a Cold Vent record (see above).

The flare calculator can include pilot light flare emissions. If pilot emissions are included with the total throughput and emissions calculation, select Yes in the **Pilot included in volume flared?** field. If the pilot is not included, select No and create a new source using the FLA002 Combustion flare (Pilot) emission unit template to account for pilot emissions.

Operators should report one flare source per flare using their flare design specifications from manufacturers for the smoke condition and total volume flared (including pilot light).

The required data requests fields ask for the following inputs:

• **Concentration of H2S (hydrogen sulfide) in the Flare Gas in ppm.** If H2S is given in percentage, convert to ppm by multiplying the percentage in its decimal form by 10,000. For example, if the H<sub>2</sub>S concentration is 3%, the ppm value is 0.03  $*$  10,000 = 300 ppm.

- **Smoking Condition.** Choose the smoke output of the flared gas from the drop-down menu. If the smoking condition is unknown, chose the heavy smoking flare value. Note that the default value for smoke conditions is Light Smoke.
- **Flare Gas Heating Value in Btu/scf.** The average heating value for natural gas is 1,050 Btu/scf; however, flared gas may have different characteristics, hence no default value is provided.
- **Molecular weight of VOCs in lb/lb-mol.** If component VOCs are given in g/mol, no conversion is necessary (1 lb/lb-mol = 1 g/mol). To calculate the VOC MW from components, multiply the percentage of individual VOC components by their MWs and add the products. For example, a gas consists of 88% methane (MW = 16.04  $\vert$ b/lb-mol) and 6% butane (MW = 58.12  $\vert$ b/lbmol). The VOC MW = (16.04 \* 0.88) + (58.12 \* 0.06) = 17.6 lb/lb-mol. The VOC component percentages do not have to add up to 100%.
- **Total Volume of Gas Flared (Including Upsets) in Mscf.** The units are in thousands of scf and assumes that all gases have the same mixture ratios.
- **Combustion Efficiency of the Flare in percent.** Flare efficiency varies. Give the value in percent form. If the value is 98%, enter 98 in the field.

It is important to make sure that the monthly volume vented and flared total are consistent with your monthly OGOR-reported value. BOEM will review data submittals for consistency.

# <span id="page-18-0"></span>2.16 How do I account for pilot flare gas emissions?

We recommend you include pilot flare gas emissions with the main combustion flare source. If you do this, choose Yes in the Pilot Gas Volume field. If you do not include pilot gas with the main flare, select No in the field and create a second flare source to account for the emissions.

# <span id="page-18-1"></span>2.17 How do I populate flashing losses?

Flash gas is natural gas liberated when crude oil and condensate undergo a pressure drop. There are many areas in the production, gas processing, and transmission processes where flash gas is generated and vented to the atmosphere, including:

- **Intermediate Flash:** high/intermediate-pressure separators that send crude oil and condensate to a low-pressure separator. This low-pressure separator operates at a pressure greater than atmospheric pressure and may vent directly to the atmosphere. A heater treater may also be utilized in an intermediate flash situation. (See diagram below.)
- **Fixed Roof Storage Tanks:** high/low-pressure crude oil and condensate are flashed into tanks operating at atmospheric pressure. (See diagram below.)

Note that, for storage tanks, emissions from flashing are in addition to working and breathing emissions.

Below is a diagram of possible flash losses and routes for the flash gas.

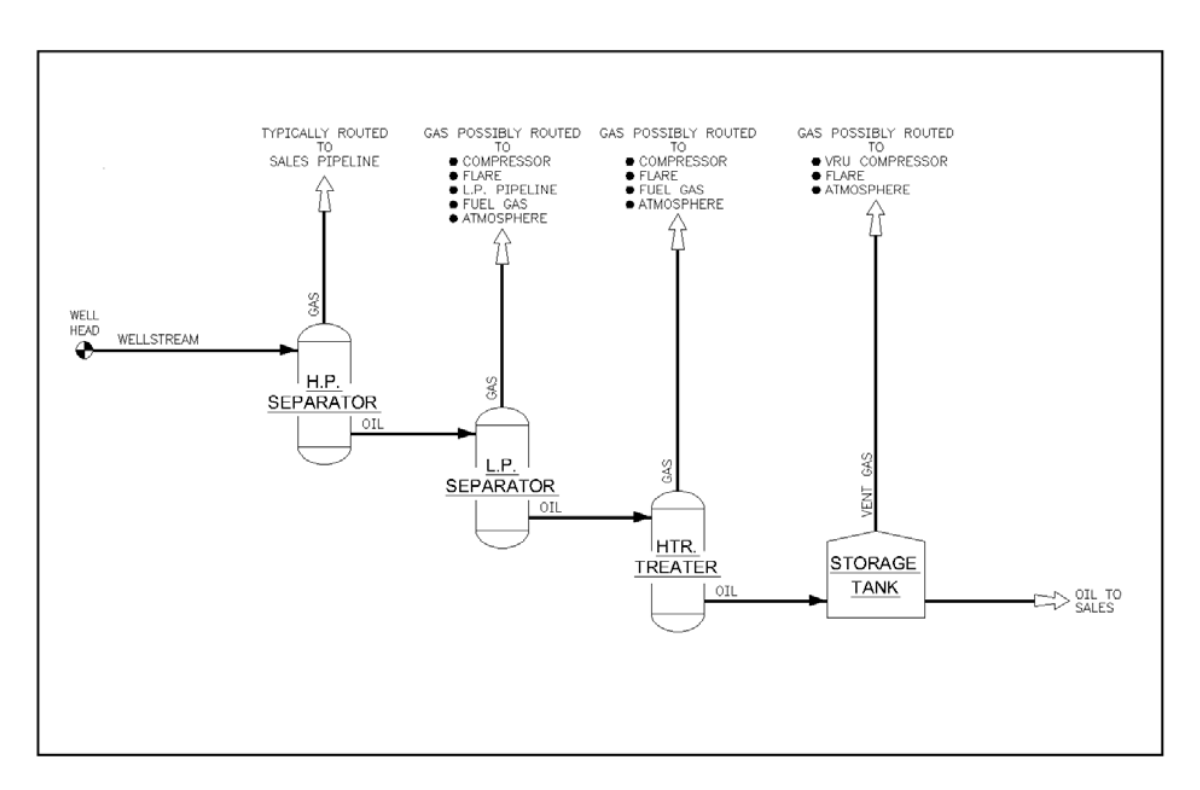

For each stage of flash (e.g., low-pressure separator oil to heater treater) that is vented to the atmosphere (locally or to remote vent) or flared (locally or to remote flare), the operator should give the following data:

- Type of vessel (high-pressure separator, low-pressure separator, heater treater, surge tank, storage tank)
- American Petroleum Institute (API) gravity of stored oil
- Operating pressure of vessel that has flash gas that is vented or flared
- Operating temperature of vessel that has flash gas that is vented or flared
- Oil/condensate throughput
- Operating pressure of vessel upstream of vessel with flash gas that is vented or flared
- Operating temperature of vessel upstream of vessel with flash gas that is vented or flared
- If available, the "SCF of flash per bbl of oil" can be entered along with the "Type of vessel," "API gravity of the stored oil," and "Oil/condensate throughput." If the "SCF of flash per bbl of oil" is entered, then the company does not have to enter the operating pressures and temperatures of the vessels.

For example, an operator has a low-pressure separator (LP) that sends its oil to a heater treater (HT), which dumps its oil to an atmospheric storage tank (T-1) then to the suction of the onsite compressor (i.e., the system). The heater treater vents its flash gas remotely to the low-pressure vent system. The operator would create two flash records, say FLASH-1 and FLASH-2. On FLASH-1, enter data for the flash between the LP to HT flash, and on FLASH-2, enter data for the flash between the HT and T-1 flash. The LP separator sends its gas to the onsite compressor, and this flash is not vented to the atmosphere (or flared) and should not be reported.

An operator can obtain data using the following methods:

- Direct measurement
- Vasquez-Beggs Correlation Equations (SPE Paper 6719): [www.nmenv.state.nm.us/aqb/Vasquez-Beggs-Flashing-Calculations.xls](http://www.nmenv.state.nm.us/aqb/Vasquez-Beggs-Flashing-Calculations.xls)
- Pressurized oil sample and measurement of gas-to-oil ratio (GOR) in lab
- API's E&P TANK Version 2 software
- Process simulators such as HYSYS or PROSIM

#### <span id="page-20-1"></span>2.18 How do I populate the fuel combustion screens?

OCS AQS has several built-in calculators to manage combustion sources. Create a source in the Activities & Emissions Manager page based on the emission unit template appropriate for the source's process and fuel.

Complete the required fields in green for each source. In most cases, the required fields will only ask for heating value and throughput volume.

Heating values for common fuels are:

- Diesel average heating value: average = 19,300 Btu/lb
- Natural gas average heating value = 1,050 Btu/scf
- Gasoline average heating value = 20,300 Btu/lb

#### <span id="page-20-0"></span>2.19 How do I populate the fugitives screen?

Fugitive sources have different calculators depending on the emission type (oil, natural gas). Each calculator requires component counts of different equipment. Surrogate default values have been added to the input data request parameters when sources are created based on average values from an API report<sup>2</sup>. These component count values are:

- Connectors: 9,194
- Valves: 1,713
- Open-Ends: 285

 $<sup>2</sup>$  API. 1993. Fugitive hydrocarbon emissions from oil and gas production operations. Health and Environmental Sciences</sup> Department, American Petroleum Institute (API) Publication Number 4589.

• Others: 228

Additional information provided by the Offshore Operators Committee may also be helpful as a starting point in compiling a component count (see table below).

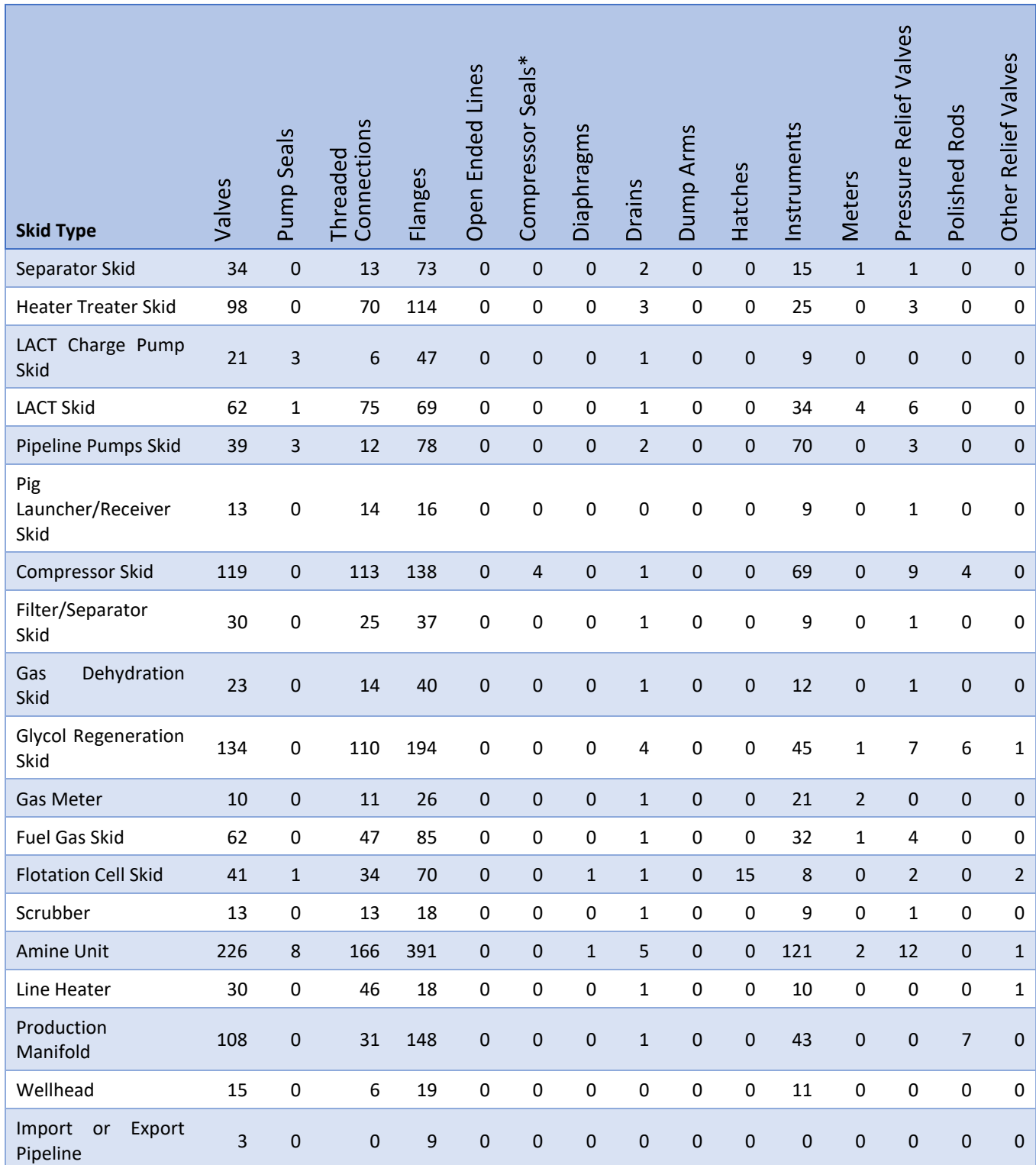

Because there is a large variation in emissions for compressor seals, you are asked to specify the compressor and seal type:

- Centrifugal: wet seal
- Centrifugal: dry seal
- Reciprocating: shaft packing
- Other (specify in comments)

The total number of components will automatically be calculated for you in the top field under Emission Calculator Required Parameters.

#### <span id="page-22-0"></span>2.20 Where can I get information on reducing venting and flaring emissions?

The Natural Gas STAR Program is a flexible, voluntary partnership between the USEPA and the oil and natural gas industry. Through the Program, the USEPA works with companies that produce, process, and transmit and distribute natural gas to identify and promote the implementation of cost-effective technologies and practices to reduce emissions of methane, a potent greenhouse gas. For more information, see [https://www.epa.gov/natural-gas-star-program.](https://www.epa.gov/natural-gas-star-program)

#### <span id="page-22-1"></span>2.21 What is the average  $H_2S$  content of pipeline-quality gas?

For sweet pipeline-quality gas, use 4 ppm  $H_2S$ . Pipeline quality specifications are usually 0.25 grains H<sub>2</sub>S per 100 SCF. One grain of H<sub>2</sub>S per 100 SCF is equal to 16 ppm.

#### <span id="page-22-2"></span>2.22 What values should I use to represent standard conditions?

Standard pressure of 14.7 psia and standard temperature of 60°F.

#### <span id="page-22-3"></span>2.23 How do I allocate fuel to different equipment?

Most platforms meter only total fuel (Natural Gas or Diesel) used. To allocate fuel to each piece of fuel burning equipment do the following:

- Calculate the theoretical fuel used for each piece of equipment based on the fuel efficiency and hours operated for the month, e.g., Btu/hp-hr for engines or MMBtu/hr for heater treaters.
- To Calculate Theoretical Fuel Use for Natural Gas Engine, use the following formula: scf/Month = (Hrs/Month) (hp) (Btu/hp-hr) (scf/1,050 Btu)
- To Calculate Theoretical Fuel use for Heater/Treater or Burner, use the following formula: scf/Month = (Hrs/Month) (MMBtu/hr) (scf/1,050 Btu) (1,000,000 Btu/MMBtu)
- To Calculate Theoretical Fuel Use for Diesel Engine, use the following formula. Gals/Month = (Hrs/Month) (hp) (Btu/hp-hr) (1lb/19,300 Btu) (1 gal/7.2558 lb)

# <span id="page-23-0"></span>2.24 What happens if I leave some months/equipment data fields blank?

If you do not select "Zero Emissions" to report no emission and have missing required activity data, the tool will not allow submittal of the data until the missing activity data is filled or the operator selects "Zero Emissions" along with a reason for the zero emission.

#### <span id="page-23-1"></span>2.25 What surrogate data can I use if I am unable to find actual data?

Although actual data is preferred, if you do not have and cannot get information about a specific piece of equipment or scientific data, the following surrogate data has been approved by BOEM for use.

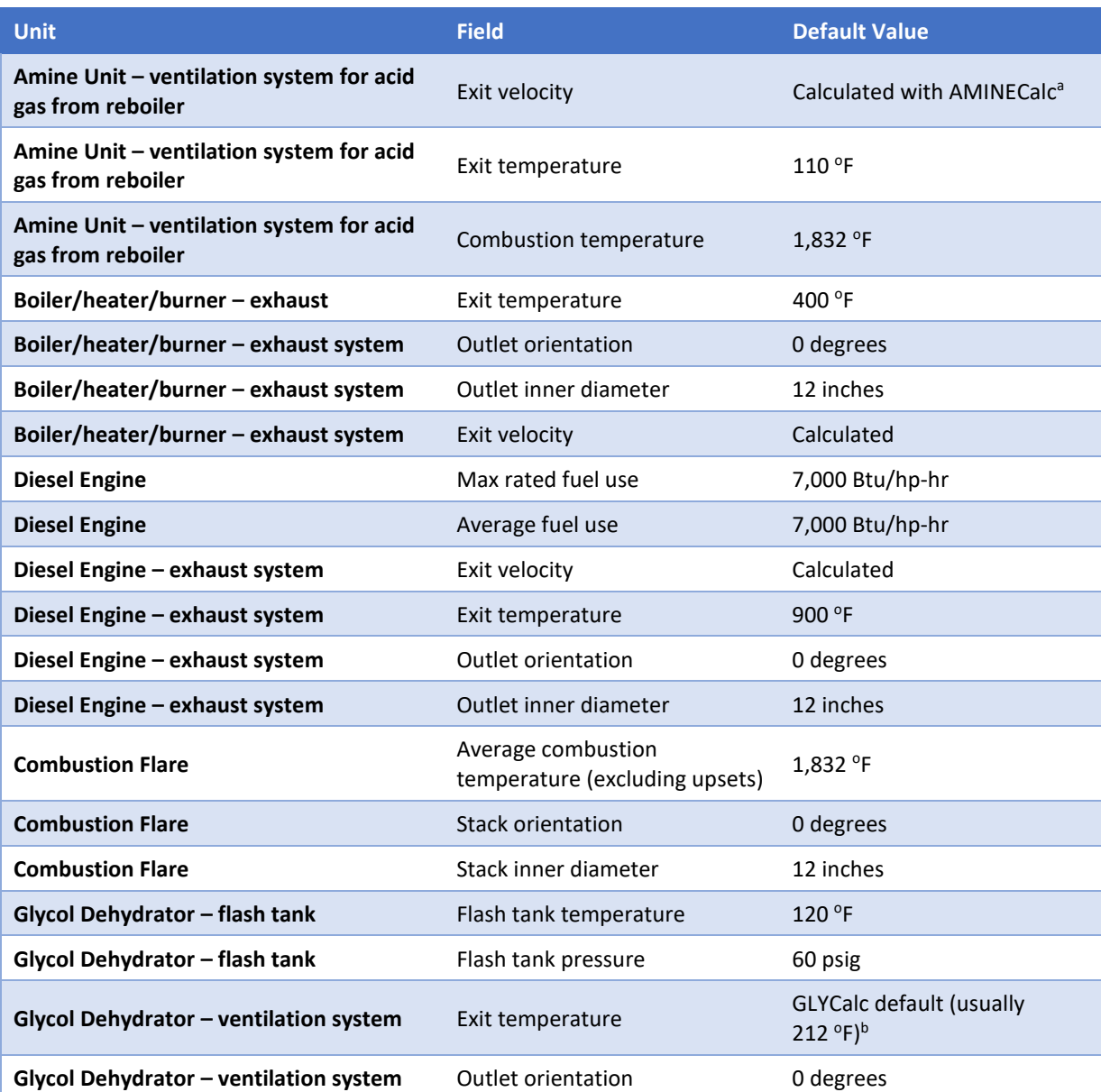

#### Surrogate Stack Parameters Used to Supplement OCS AQS Data

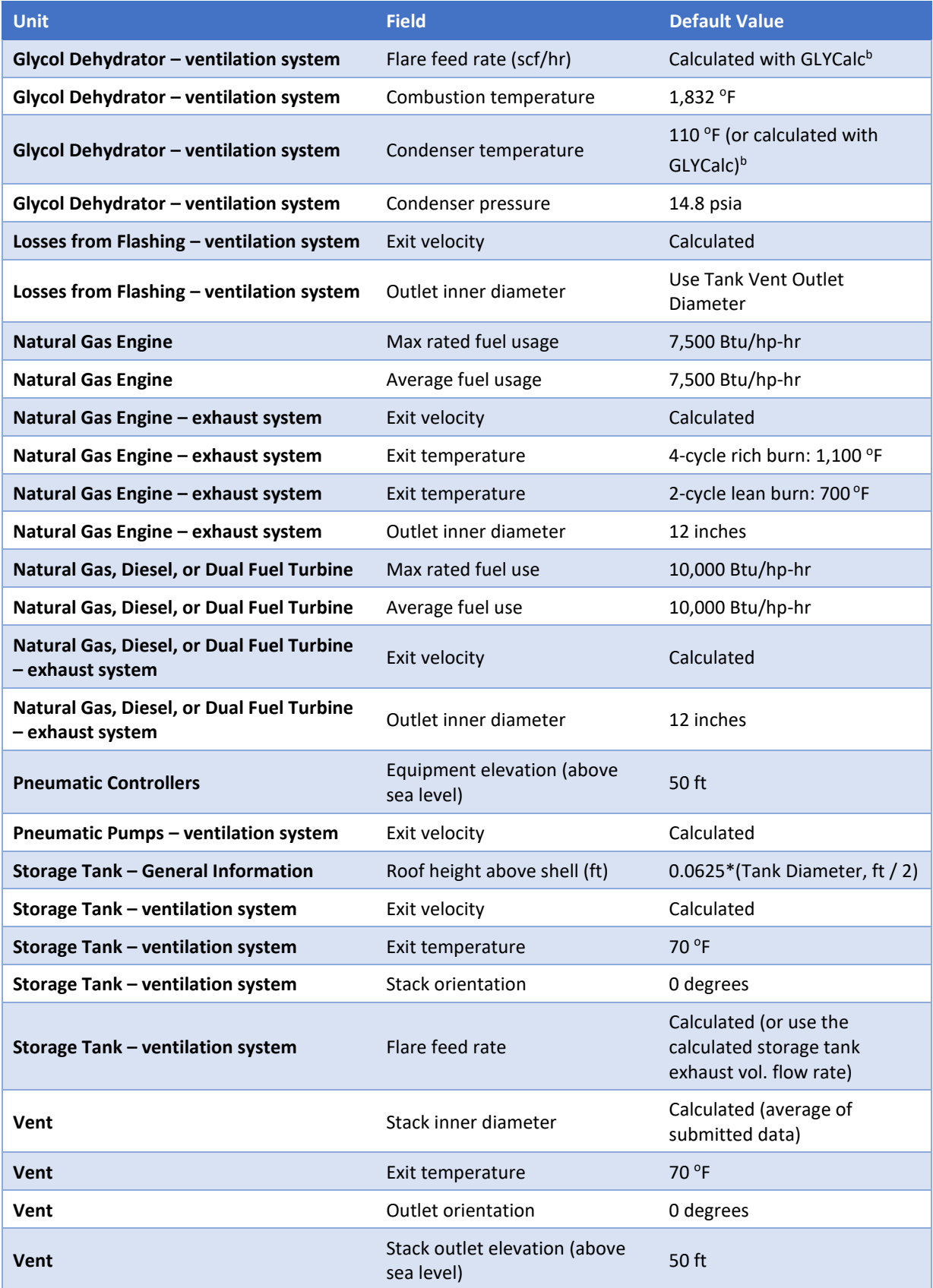

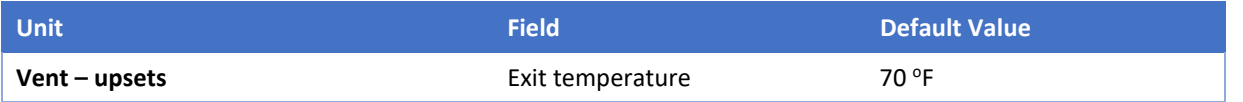

a AMINECalc is released by the Gas Technology Institute as part of the AIRCalc Air Emissions Inventory Report Management Software Program<sup>3 b</sup>GLYCalc is released by the Gas Technology Institute, formerly the Gas Research Institute (GRI)<sup>4</sup>

<span id="page-25-0"></span>2.26 How do I convert API Gravity to Specific Gravity?

Specific gravity of oil =  $141.5/(API$  gravity + 131.5)

<span id="page-25-1"></span>2.27 What are the Ideal Gas Law Relationships?

Standard Conditions are 14.7 psia and 60 $^{\circ}$  F or 520 $^{\circ}$  R.

Note:  $\circ$  R= degrees Rankine = ( $\circ$  F + 460)

1 lb-mole of gas occupies approximately 379 standard cubic feet.

<span id="page-25-2"></span>2.28 How do I calculate the weight, W, in lbs of a gas with a known molecular weight?

Assuming that gas has been converted to scf at  $60^{\circ}$  F and 14.7 psia, the general equation is

$$
W = \frac{V * MW}{R}
$$

where

W = weight in lbs of total gas  $V =$  volume of the gas in scf MW = molecular weight of the gas in lbs/lb-mole R = ideal gas constant of 379.3 scf/lb-mole

#### <span id="page-25-3"></span>2.29 How do I calculate horsepower, HP, of a compressor?

Horsepower of Compressor from Discharge, Suction Pressure, and Compressed Gas Volume

$$
HP = 50.5 * \frac{1.255}{1.255 - 1} * MMsfd * \left( \left( \frac{Discharge Pressure + 14.7}{SuctionPressure + 14.7} \right)^{0.203} - 1 \right) + (0.05 * HP_{total})
$$

where  $HP_{total}$  = total horsepower of all externally driven equipment

<span id="page-25-4"></span>2.30 How do I calculate the Exit Velocity, *v*, for different processes in ft/sec?

The basic equation for emission exit velocity, v, is given as

<sup>&</sup>lt;sup>3</sup> [https://global.ihs.com/doc\\_detail.cfm?item\\_s\\_key=00347560](https://global.ihs.com/doc_detail.cfm?item_s_key=00347560)

<sup>4</sup> <https://sales.gastechnology.org/000102.html>

$$
v = \frac{Q * CV * (\frac{1}{3,600})(\frac{460 + T}{520})}{\frac{\pi}{2}(\frac{SD}{12})^2}
$$

where

Q = Average Fuel Rate in either scf/hr for natural/waste gas or gal/hr for diesel

CV = velocity coefficient in scf exhaust gas/scf fuel for natural gas or scf exhaust gas/gal fuel for diesel

 $T =$  temperature in deg  $F$ 

SD = stack diameter in inches

Velocity coefficients for different processes are shown below:

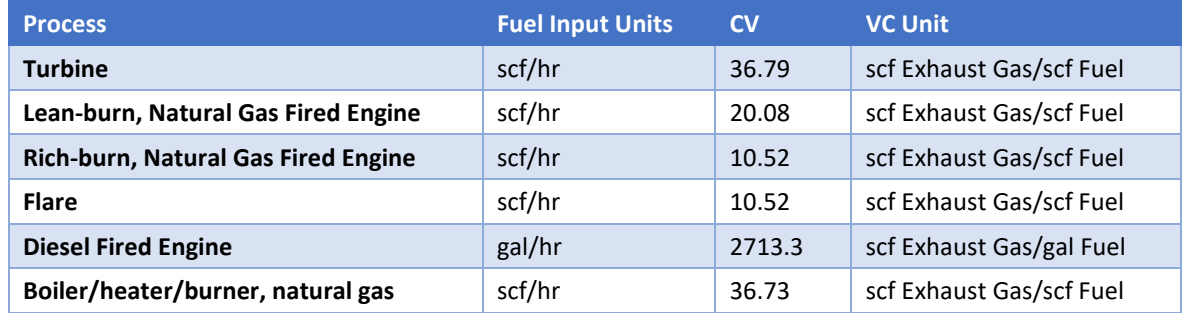

<span id="page-26-0"></span>2.31 How do I calculate Flashing Exhaust Vol. Flow Rate, *Q*, in scf/hr?

$$
Q = \frac{(Oil/Condensate\ Throughput, bbl/yr)(scf\ of\ flash\ per\ barrel, scf/bbl)}{House\ Operated, hr/yr}
$$

<span id="page-26-1"></span>2.32 How do I calculate Vent Exhaust Vol. Flow Rate, *Q*, in scf/hr?

$$
Q = \frac{1,000 * (Volume \, vented, excluding \, upsets, Mscf/month)}{Hours \, Operated, excluding \, upsets, hr/month}
$$

<span id="page-26-2"></span>2.33 How do I calculate the Exit Velocity (applicable for Flashing Losses, Glycol Dehydrators, Pneumatic Pumps, Storage Tanks, and Vents), *v*, in ft/sec?

$$
v = \frac{\left(Exhaust\ Vol\ Flow\ Rate, \frac{scf}{hr}\right)\left(\frac{460 + \ Ext\ Temperature, \ deg\ F}{520}\right)}{\frac{\pi}{2}\left(3,600\frac{sec}{hr}\right)\left(\frac{Stack\ Diameter, \ in.}{12}\right)^2}
$$

<span id="page-26-3"></span>2.34 Do we need to report the diesel and jet fuel (horizontal/cylindrical) tanks that supply fuels for generators and helicopter?

No, they are not crude or condensate.

<span id="page-27-0"></span>2.35 Are there any tanks exempt from reporting due to size, capacity, material, or throughput? For example, are corrosion inhibitor tanks exempt? Are methanol tanks less than 1,000 gallons exempt?

Only storage tanks for crude oil and condensate are required to report in the OCS annual emissions inventory. There is no exemption from reporting based on size, capacity, or throughput.

#### <span id="page-27-1"></span>2.36 Can floatation cell emissions be categorized as "LP Cold Vent" emissions?

No, the floatation cell uses a constant gas supply to separate oil and water, and vapors are vented locally. Therefore, floatation cell emissions should be categorized as fugitives.

#### <span id="page-27-2"></span>2.37 Will BOEM require the reporting of flash emissions from skim tanks?

Yes, produced water from 3-phase separators, chemoelectrical treaters, and sumps are routed to skim tanks, where the oil entrapped in the water is allowed to separate and is skimmed off. The tank emission calculators will account for the flash emissions, but if counted separately, then they should be considered as fugitives.

<span id="page-27-3"></span>2.38 How can I estimate the losses from flashing for the Oil/Water (O/W) skimmer? Typically, the water drawoff from the HP Separator goes to the O/W skimmer and mostly water. I know the oil/condensate API coming out of O/W skimmer and its operating pressure, but its oil/condensate flow is typically NOT measured and very small. Is there a typical volume % (that should be very small) of the oil/condensate from the O/W skimmer versus the total condensate to sales, which is metered?

BOEM is not requiring data for produced water separation equipment (e.g., flotation cells).

<span id="page-27-4"></span>2.39 Do I need to count the vents and valves on storage tanks in the fugitive component count?

#### No, when you create a storage tank equipment record, the tank emissions will be accounted for.

<span id="page-27-5"></span>2.40 I have found that several emission sources have dual exhaust stacks. The diameters of the stacks are the same, but the heights and orientations are different. When reporting the source exhaust information in OCS AQS, how do we handle dual exhaust stacks?

Report each exhaust stack separately as an emission source. For example, if you have a line heater with two exhaust stacks, you can code them as Heater 1 Exhaust 1 and Heater 1 Exhaust 2.

<span id="page-27-6"></span>2.41 Does the level low or high shutdown (LSL or LSH) count as one level control instrument? For example, an O/W separator normally has three LSL/LSH and two level controllers for oil and water. Do I count it as five or two level controllers?

Count each LSL or LSH separately, so in this example, there are five level controllers.

<span id="page-28-0"></span>2.42 How does BOEM intend to use exit velocity? It seems exit velocity is a function of production and therefore will be valid when operators begin submitting production volumes. Given other data (such as size of exhaust pipe, flow rate, temperature, pressure, and hours vented), exit velocity seems redundant.

Exit velocity is needed in air quality modeling and is used by BOEM as a QA/QC tool for the other reported variables.

### <span id="page-28-1"></span>2.43 Does BOEM have certain guidelines to determine if oil is crude or condensate?

Condensate is a liquid hydrocarbon that lies in a range between oil and gas and is almost always produced along with gas in the Gulf of Mexico. API gravity values for condensate are generally within the range of 50 to 120 (Handbook of Oil Industry Terms and Phrases, R.D. Langenkamp, 1988). A review of liquid commingling systems in the Gulf of Mexico for the year in 1995 indicated 37 major pipeline systems carrying condensate liquids. API gravity data for these pipeline systems in the Gulf of Mexico ranged from 42 to 68. Thus, API gravity values overlap for light crudes and heavy condensates.

# <span id="page-28-2"></span>2.44 If a structure with separators, tanks, compressors, etc. is going to be out of service throughout a reported year, does a report have to be submitted?

To assist in BOEM's completeness checks, an OCS AQS submittal is still required if the structure is out of service the entire year. Select the Facility-Wide Zero Emissions option and select the applicable reason that describes why the structure was shut down.

# <span id="page-28-3"></span>2.45 Is the subject sales gas data available for each platform in BOEM? If yes, where is it? Can I use the data that were imported from 2017?

Most companies will have a recent sales gas analysis for each facility and/or field that can be used. These data are typically available from the production and accounting departments. Do not use the data from 2017. Use a current sales gas analysis for the reported inventory year.

<span id="page-28-4"></span>2.46 A facility has a vent header and vent boom and also has pressured vessels that vent locally. How do we report in OCS AQS? VEN-01 would be the existing Flare Boom. Would we then continue with VEN-02 for say HP Separator #2, VEN-03 for LP Separator, etc.? The only time these vessels would vent would be for emergency relief, but they would not vent to the existing header.

Please be consistent in naming sources in OCS AQS with the nameplate that is physically on the source. BSEE conducts inspections based on OCS AQS. That type of ID convention will work fine in OCS AQS but remember that you don't create a Vent ID for sources that vent locally. It is most important to make sure you track all local vents, and don't double report what is vented to the existing header.

### <span id="page-29-0"></span>2.47 Is the exhaust for the small pneumatic injection pumps listed as a vent location if the exhaust is not piped to a remote location? Also, is this referred to as a cold vent?

All pneumatic pumps should be entered as "Pneumatic Pumps." They would not be considered cold vents but could be routed to a cold vent.

The Emissions Destination field in the Control Requests tab located on the Activities & Emissions Manager page is where the user should describe where the gas is vented to: vented locally, flare locally, vented remotely, flare remotely, or routed to system.

<span id="page-29-1"></span>2.48 I have a separator that routes to a condensate storage tank at atmospheric pressure, which, in turn, vents to the atmosphere. If I report flashing losses from the separator to this tank and also report a storage tank, then does that cause double counting of the emissions?

No. You would indicate on the Emissions Destination field in the Data Requests tab located on the Activities & Emissions Manager page, for both the flashing losses screen and the storage tank screen, that the emissions are vented locally. The calculations for the storage tank do not include flashing emissions, only working and breathing emissions.

<span id="page-29-2"></span>2.49 Some of my engines have much larger fuel usages than your recommended Max Fuel Rates Use for the diesel, natural gas engines (7,000 Btu/hp-hr) and turbines (10,000 Btu/hp-hr). What values should I use? If I use my actual values, will the software give an error?

Please enter the actual values for your equipment. If you trigger a QC error message, you can use the comment field (the QA button by the parameter field) to justify the value is valid for the equipment.

# <span id="page-29-3"></span>2.50 How do I specify on the glycol dehydrator ventilation system tab that the still column vent is processed by a VRU and not a vent or flare?

On the glycol dehydrator the Emissions Destination field in the Data Requests tab located on the Activities & Emissions Manager page you are asked for the Destination of the Flash gas. Select "Routed to System."

<span id="page-29-4"></span>2.51 What is the expected MW of VOCs in a gas stream containing 95% methane (MW = 16.043 lbs/lb-mole) and 2% ethane (30.069 lbs/lb-mole) with the other 3% VOCs? These % are in mole or volume %. The mole wt. of the gas is between  $16 - 17$  lbslb/mole.

A good average would be approximately 40 lbs/lb-mole.

### <span id="page-30-4"></span>2.52 I don't see a need to report a storage tank that has a vent going to a vapor recovery unit that is running by electricity? Is this correct?

Please report all sources as BSEE will use OCS AQS for inspection purposes. In the Activities & Emissions Manager page in the Data Requests tab, you need to report this tank, and select "Yes" in the "Control Device?" Field and choose "Vapor Recovery and/or Condenser" as the Installed Control Equipment on the Primary Type of Control Equipment field. When we calculate emissions, our program will make adjustments for the Vapor Recovery and/or Condenser.

# <span id="page-30-0"></span>2.53 How do I make sure emissions that are routed remotely or flared are not double counted at the source and the remote release point?

Use the Emissions Destination field in the Data Request tab of the Activity & Emissions Manager to identify where emission go from a source. The five options are: Vented Locally, Flared Locally, Vented Remotely, Flared Remotely, or Routed to System. Use the Release Point & Apportionment tool to assign a proper release point to each source. If the appropriate Release Point is not in the list, add it and then select it.

Emissions vented locally will be assigned directly to the source. All other selections will be automatically zeroed.

Emissions flared locally and remotely should be assigned to the flare. You may have to create a flare to account for the emissions.

Emissions vented remotely will be assigned to the remote vent. As with the local flare, create a vent if not already available and select it as the release point.

It is the responsibility of the operator to account for emissions generated at an emissions unit but released somewhere else.

#### <span id="page-30-3"></span>2.54 I cannot enter data in some data request fields.

Some fields are auto-calculated based on the inputs from other fields and do not allow manual entry. These include Average Fuel Used and Average Heat Input Rate. If there is nothing in these fields it is because the required fields that feed the equations have not been completed. A value will appear once values are included in the required fields.

#### <span id="page-30-2"></span>2.55 Do I need to account for emissions from welding, painting, and/or sanding?

No. You do not need to include emissions from welding, painting, or sanding in the 2021 OCS Inventory.

#### <span id="page-30-1"></span>2.56 How should the emissions from Dynamic Positioning (DP) systems be calculated?

DP systems are powered by diesel or natural gas engines. Create a source for the DP system using the appropriate emission unit template and add throughputs by month just like any other source.

# <span id="page-31-3"></span>2.57 How do I set the smoke conditions on my flares?

The data request parameters for flares has a required field called Smoke Condition. Select the applicable smoke condition for your flare. The default condition is Light Smoke.

#### <span id="page-31-0"></span>2.58 How do I calculate the effective release height and diameter of my flare?

For the effective release height and diameter of the flare, BOEM recommends that you use the actual physical height of the flare stack above mean sea level and the actual interior diameter of the burners.

Traditionally the effective height of the flare is based on the flame size as compared to the height of the flare stack alone, and the effective release diameter is calculated from the release temperature, ambient temperature, and buoyancy flux. However, BOEM is only requiring the actual physical height of the flare stack and actual interior diameter of the burners at this time.

#### <span id="page-31-1"></span>2.59 How do I automatically create a Release Point when I add a new emission unit?

Starting with version 1.7, operators can automatically add a release point for a source in the same wizard.

After clicking the Add Emission Unit button I the Activity & Emissions Manager (AEM) page, go through the first two steps of the wizard, which will guide you through setting up the new emission unit. The next step of the wizard allows you to specify the release point for the new emission unit as follows:

- Assign an existing release point by selecting one from the list
- Create a new release point by specifying the required parameters, including georeferencing
- Skip assigning the release point you can do so later

You cannot calculate emissions unless you specify a release point for the release unit.

#### <span id="page-31-2"></span>2.60 What height should my release point be measured from?

All release point heights should be measured from mean sea level (MSL).

# <span id="page-32-0"></span>2.61 How do I report stack parameters for a stack shared by multiple platform structures?

Some multi-structure complexes may designate a common point of release for some processes such as flaring. Current limitations in the OCS AQS system do not allow for a single release point designation that can be shared by multiple structures.

To account for this situation, each structure should define its own release point complete with coordinates to designate emissions from their emission processes. For example, if the complex 69031 has two structures that share a common FLARE, then the OCS AQS database would have the following similar entries:

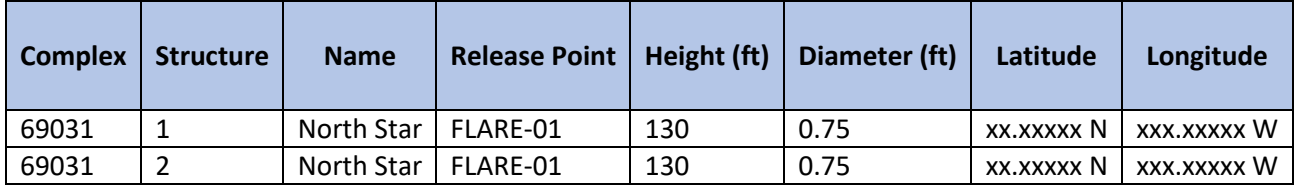

This also allows for the possibility that multiple operators are reporting emissions when there is shared ownership of the structures between them. These release points are created using the Create Release point feature in the Activity & Emission Manager (AEM) tool within the OCS AQS.

#### <span id="page-32-1"></span>2.62 How can I delete a Release Point?

Sometimes during the preparation of the inventory, it may become necessary to remove a release point. This may be done for reasons including, but not limited to, changes in operations, sale of equipment, or release points that were inadvertently created without an assigned process. **However, it is important to note that if the equipment was operational for any part of the year, its release point must not be deleted even if the operations ceased in the middle of the year.**

To assist the operator, the "Delete Release Point" wizard has been added. The wizard which is located in the Activity & Emissions Manager (AEM) has the following features:

- Prevents the removal of a release point when multiple pieces of equipment vent to a release point
- Allows the operator to designate a new release point for a piece of equipment in place of the one being deleted
- Allows the removal of orphan release points that equipment no longer uses to vent emissions

This guided feature should limit errors by operators when removing a release point from the system. It should be noted that the deletion of data is only applicable for the current reporting period. Deletions will not impact any historical data previously submitted to OCS AQS.

# <span id="page-33-3"></span>3 Lease Operations

### <span id="page-33-1"></span>What are lease operations?

Lease operations refer to emissions generated by equipment operating within the area of a BOEMissued lease. The area refers to the surface of the ocean the lease applies to. In some cases, a permanent facility or platform may not be present. In these cases, the drilling rig becomes the facility.

# <span id="page-33-0"></span>What lease operations do I have to report?

Operators are required to account for emissions from non-platform operation only if they include:

- Drilling rigs when connected to the seabed
- Construction support vessels (CSV) and Construction Vessels (CV) when performing the construction. Construction support vessels would be used during installation of a facility or a lease term pipeline.

Emissions from vessels underway or transiting through the lease area do not have to be reported by operators.

Decommissioning activities do not have to be reported.

For more information on what sources should be reported, see FAQ 1.5.

# <span id="page-33-4"></span>How do I report multiple lease operations taking place in the same block?

If multiple drilling rigs are operating at the same time or a single rig is operating at different times during the reporting period, individual entries must be made for each operation period. For example, a rig operates from 15 February 2021 to 25 March 2021 and 2 August 2021 to 11 October 2021. Two entries are required to account for the rig's operations in the lease area. Operations for drilling rigs are only counted when they are attached to the seabed.

# <span id="page-33-5"></span>How do I report emissions from a drilling rig that began operations in the previous year?

If a lease operation begins outside of the inventory period (earlier than 1 January 2021 or after 31 December 2021), only include the days of operation within the reporting period. For example, a drilling rig begins operation on 20 December 2020 and continues until 15 January 2021. The total number of days of operation is 26 days; however, only 15 of those days were within the reporting period. Use the ratio of reportable days to total days (15/26 or 57.7%) to pro-rate fuel used in order to calculate emissions.

# <span id="page-33-2"></span>3.5 How do I add drilling rigs that are not on the list?

If a drilling rig is used that is not on the drop-down list, contact OCS AQS technical support with the rig details and it will be added.

# <span id="page-34-0"></span>3.6 Can I add more emission sources to the rig?

Yes. You can add additional emission processes to a rig or a vessel source using the Lease Operation Emissions Manager. Select the source in question from the list of available sources under the lease and click the Add NPLO Process button to configure the new emission process.

# <span id="page-35-0"></span>4 Dashboards

#### <span id="page-35-1"></span>4.1 How do I clear the message counts next to my login name?

Operators should click on the message counter to open the messages and click on Show All Messages. The Notification page will appear. Select the messages that have not been read and click the Acknowledge button on the right side of the screen.

# <span id="page-35-2"></span>What is the difference between a complex ID and a facility ID?

The facility ID is comprised of the unique complex ID (five digits) and a structure ID (two digits  $$ unique within a specific complex) assigned by BOEM/BSEE. A complex may have multiple structures. The structure ID is assigned as soon as the structure is permitted. The combination of the complex ID and the structure ID provides a unique ID for each facility in the system.

# <span id="page-35-3"></span>4.3 How do I change pollutants displayed in the dashboard?

To change the pollutants displayed in the dashboard, click on the Settings button in the top right corner of the screen and select (or deselect) the pollutants to configure your view. Click Save to return to the dashboard and see the new pollutant configuration.

#### <span id="page-35-4"></span>4.4 The number of release points for my facility is incorrect. What happened?

If there are too few release points, it means that some emission units/processes were created without associated release points. Assign release points to each of these processes using the [...] button in the Release Point & Apportionment section of the Activity & Emissions Manager.

If there are too many release points, it means that there are release points in the database that are no longer used by the emission units to vent emissions. These "orphan" release points must be removed using the Delete Release Point button located in the Release Point & Apportionment section of the Activity & Emissions Manager. This button launches a tool that allows you to remove defunct release points defined at a specific facility, as well as reassign any processes to other, active release points. However, please refer to 2.62 before deleting any release point.

# <span id="page-35-5"></span>4.5 How do I export the graphs from the dashboard?

All graphs in all dashboards have an icon of three lines in the top right corner ( $\equiv$ ). Click this icon, which will allow you to export the graph image as a .PNG or a .JPG file.

You can only download one graph at a time.

# <span id="page-36-1"></span>5 Maps

#### <span id="page-36-2"></span>5.1 How do I change map scaling?

There are multiple ways to adjust the scaling of the OCS AQS map:

- Using the wheel on your mouse
- Using the zoom controls at the upper right of the map display
- Using the zoom options available under Map Options at the left of the map display—Zoom to Scenes, Zoom Area, and Zoom to Location

#### <span id="page-36-3"></span>5.2 Can I visualize my emissions on the map?

The Gridded Emissions feature under the Map Options allows you to visualize your emissions on the map. The Gridded Emissions allows you to customize the visualization of emissions, including selections for emission type, different pollutants, emission period, unit of measure, and more. Emissions can be viewed for a specific cell size, Official Protraction Diagram (OPD) area, or OPD block.

You can only view emissions for one pollutant at a time.

#### <span id="page-36-4"></span>5.3 How do I select a layer?

Under the Map Options at the left of the map display, click Layer Control and select or deselect each of the layers you would like to turn on or off, respectively. For each layer in the list, if you hover the mouse over the layer name you will see a button for 'Zoom to Scene,' which can be clicked to adjust the map view to the layer extents.

#### <span id="page-36-5"></span>5.4 How do I add a map layer if I want to see specific features?

At the moment, only users with administrator-level access can import map data (shapefiles).

If you believe that there is a shapefile that would be of benefit to all operators, submit it along with your rationale to OCS AQS technical support. Your submission will be reviewed and, if approved, added to the system.

#### <span id="page-36-0"></span>The Gridded Emissions does not show any pollutants to choose from?

If you do not see a table of pollutants under the Gridded Emissions selection, try the following:

- Make sure you are in an inventory that has emissions. The pollutant table will not appear in an empty inventory.
- Use the scroll bar on the side of the Gridded Emissions dialog to scroll down. Your screen may not be big enough to accommodate the list.

# <span id="page-37-0"></span>5.6 How can I export the current view of the map?

You can use build-in browser tools to export the map image. Right-click on the map view and from the menu you can:

- **Save image as…:** Allows you to save image currently in the map window as an image file on your hard drive.
- **Copy image:** Save the image currently in the ma window to the clipboard. You can then paste this image into a word processor or a graphical editor of your choice.

#### <span id="page-37-1"></span>5.7 Can I export data from the map?

You can export gridded emissions data from the map.

To export the gridded emissions data, configure how you wish the emissions to be displayed using

the GRIDDED EMISSIONS tool (**Calcular 2)**, select the desired pollutant, and click the Export button. A data .XLSX file will be generated for the selected pollutant. You can only export one pollutant at a time.

# <span id="page-38-2"></span>6 Reports

# <span id="page-38-3"></span>6.1 How can I create a user-defined report other than the ones that are listed?

If you need a report format other than the ones provided, contact OCS AQS technical support and describe what you would like to see. If approved, a new report that meets your requirements will be implemented.

# <span id="page-38-4"></span>6.2 Why do I need to select the OPD Area for GHG reports for my facility?

This wizard step is included in case the operator has multiple facilities in different OPD areas, in which case the list of facilities can be filtered to display only facilities in a specific OPD area. In the future this may be removed. For now, click the Select All button to choose all OPD Areas and click Next. The facilities that are assigned to you will appear on the next page.

# <span id="page-38-0"></span>6.3 How can I get rid of the formatting when I download a report?

Instead of downloading the report in Word or Excel format, download it in CSV format. You can load the file into Excel as a CSV file and have more control over the way Excel treats the values.

# <span id="page-38-1"></span>Why are some of my Facility IDs converted into dates when I save the report as an Excel file?

Sometimes the facility ID may be converted into a date if saved as an Excel file due to Excel's setup. You can either reset the way Excel automatically formats cells or save the report as a CSV file and import it into Excel. During the import steps, make sure you format the column with the Facility IDs as a Text column.